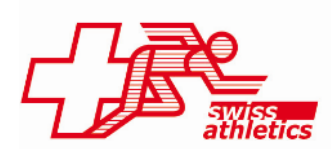

TAF3 / Seltec

## **Instruction pour obtenir une licence**

Seltec a mis en place un portail avec lequel tous les clubs de Swiss Athletics peuventdemander une licence TAF3.

Voici les 6 étapes à effectuer pour télécharger la licence TAF3 :

- 1. Inscription personnelle sous le lien <https://service.laportal.net/>
- 2. Cliquer sur « Registrieren ». Remplissez les données et indiquez « Swiss Athletics » comme organisation faîtière. Ensuite vous recevrez un courriel de confirmation, dans lequel votre adresse e-mail doit être confirmée en cliquant sur le lien.
- 3. Après cette confirmation vous pouvez vous inscrire en ligne. Pour ce faire, veuillez cliquer sur « Anmeldung ».
- 4. Après la connexion, vous vous trouvez dans le portail de service. Cliquez sur « Rollenanfrage » et sélectionnez votre club comme organisation (et non pas « Swiss Athletics »). Si votre club n'apparaît pas dans la sélection, contactez Swiss Athletics. Ensuite cliquez sur le champ « Administrator ».
- 5. Votre demande est ensuite traitée dans nos bureaux.
- 6. Une fois la demande acceptée, la licence TAF3 peut être téléchargée sur le portail du club concerné.

## **Remarques:**

- Une compétition peut être administrée avec le TAF3 que par les personnes qui ont un droit d'accès pour la compétition correspondante (=> site de l'administration des compétitions Swiss Athletics).
- En théorie, avec une licence TAF3, chaque compétition pour laquelle vous avez des droits d'accès peut être administrée – quel que soit le club pour lequel la licence a été achetée. Cependant, nous vous recommandons vivement d'utiliser la licence du club organisateur (toutes les listes indiquent, par exemple, quelle licence a été utilisée).

**Contact:** Thomas Suter 031 359 73 24 thomassuter@swiss-athletics.ch

16.01.2020/fan

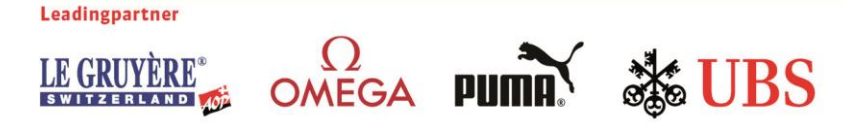